#### **КРАЕВОЕ ГОСУДАРСТВЕННОЕ АВТОНОМНОЕ УЧРЕЖДЕНИЕ**

### **«ПРИМГОСЭКСПЕРТИЗА»**

**Оказание государственной услуги** 

**«Проведение государственной экспертизы проектной документации и (или) результатов инженерных изысканий**

**в электронном виде»**

# **ПРЕИМУЩЕСТВА ПОЛУЧЕНИЯ ГОСУДАРСТВЕННОЙ УСЛУГИ В ЭЛЕКТРОННОМ ВИДЕ**

Возможность получения услуги в любом месте в удобное время

Сокращение временных затрат

> Сокращение финансовых расходов (командировочных, транспортных и прочих)

Прозрачность процедуры предоставления услуги

> Возможность постоянного контакта с Учреждением, контроль этапов проведения экспертизы

Согласно постановлению Правительства РФ от 07 декабря 2015 года № 1330, предоставление документов для проведения государственной экспертизы в электронной форме допускается с 1 января 2017 года

Для получения доступа к сервису подачи заявления на проведение государственной экспертизы в электронном виде необходимо иметь зарегистрированную учётную запись на едином портале государственных услуг (ЕПГУ) www.gosuslugi.ru

Порядок организации и проведения в Российской Федерации государственной экспертизы проектной документации и результатов инженерных изысканий, а также порядок определения размера платы за проведение государственной экспертизы определён Постановлением Правительства РФ № 145 от 5 марта 2007 года

Для проведения государственной экспертизы проектной документации и (или) результатов инженерных изысканий необходимы следующие документы:

Заявление о проведении государственной экспертизы Проектная документация на объект капитального

строительства

Копия задания на проектирование

Проведение государственной экспертизы проектной документации,

государственной экспертизы результатов инженерных изысканий

Результаты инженерных изысканий

Копия задания на выполнение инженерных

изысканий

Документы, подтверждающие полномочия заявителя действовать от имени застройщика, заказчика Копия свидетельства СРО Копия акта приёмки выполненных работ

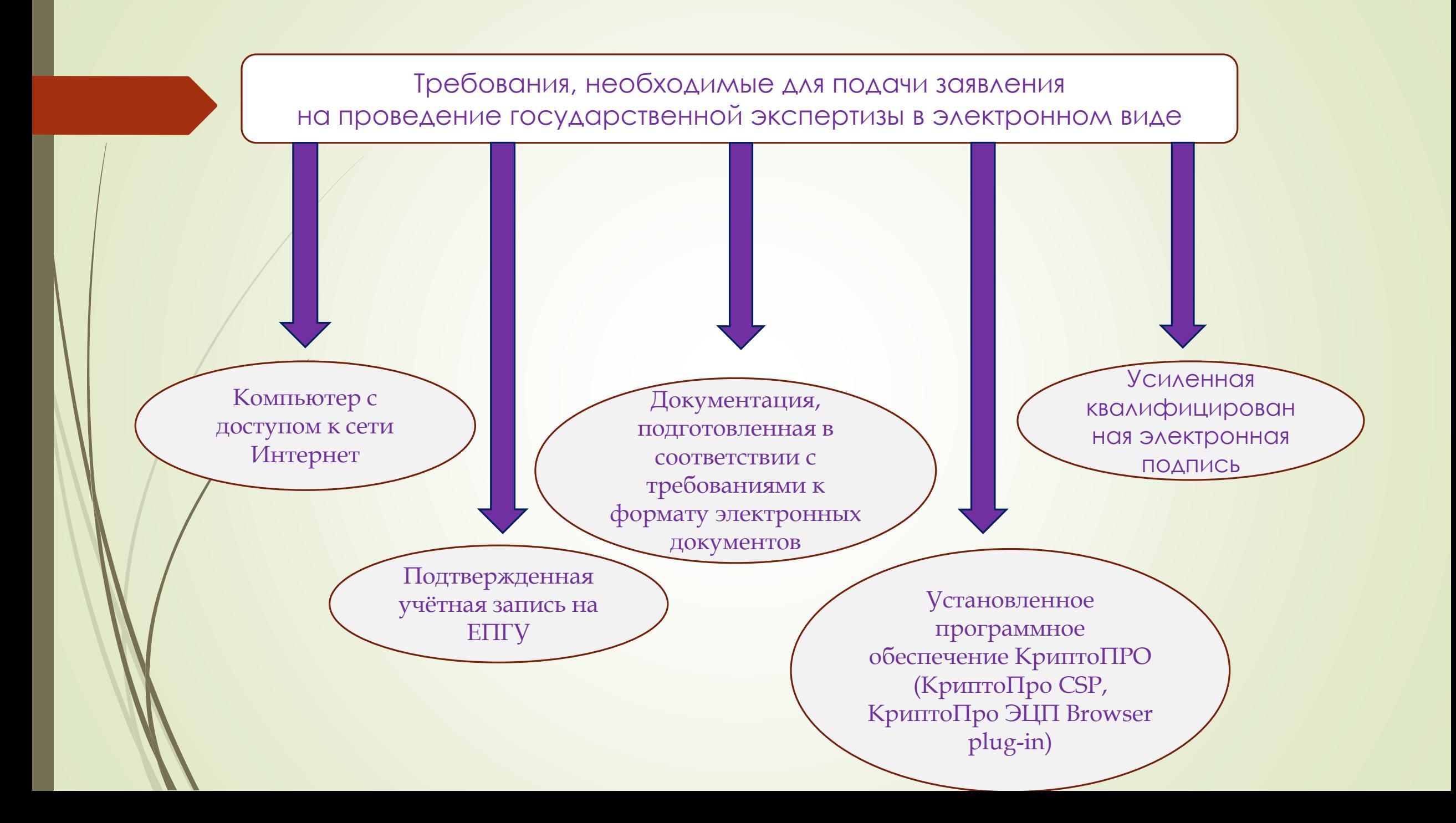

## 5 ШАГОВ К ПОЛУЧЕНИЮ ЭЛЕКТРОННОЙ УСЛУГИ

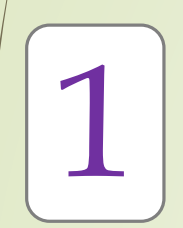

ПОДАТЬ ЗАЯВЛЕНИЕ ЧЕРЕЗ ПОРТАЛ ГОСУСЛУГ (www.gosuslugi.ru)

> 1. Зайдите на единый портал государственных услуг (ЕПГУ) www.gosuslugi.ru 2. Используя поисковую систему ЕПГУ, перейдите на страницу КГАУ «Примгосэкспертиза» и ознакомьтесь с услугами, которые доступны для получения в электронном виде, и подробной информацией об этих услугах

> 3. На детальной странице услуги нажмите на кнопку «Получить услугу» Справка: для получения государственной услуги необходимо иметь подтверждённую

учётную запись на ЕПГУ.

Подтверждённая учётная запись — это учётная запись, прошедшая подтверждение в офисах Ростелекома, отделениях Почты России, пунктах подтверждения личности при личном обращении гражданина, при вводе кода активации, полученного по почте, или с помощью универсальной электронной карты и усиленной квалифицированной электронной подписи.

Получить информацию о регистрации можно на сайте esia.gosuslugi.ru/registration 4. Пройдите авторизацию на ЕПГУ для получения государственной услуги 5. После успешной авторизации на ЕПГУ Вы будете перенаправлены на страницу создания заявления

# 5 ШАГОВ К ПОЛУЧЕНИЮ ЭЛЕКТРОННОЙ УСЛУГИ

## КАК ПОДАТЬ ДОКУМЕНТАЦИЮ?

**1.** Представляемые на государственную экспертизу электронные документы должны быть подписаны усиленной квалифицированной электронной подписью.

**2.** Необходимо подготовить проектную документацию и иные материалы в электронном виде в соответствии с требованиями, установленными законодательством Российской Федерации и иными нормативно-правовыми актами (в т. ч. в соответствии с приказом Минстроя России от 21.11.2014 № 728/пр). Эти электронные документы должны быть подписаны усиленной квалифицированной электронной подписью уполномоченного лица, или они могут быть подписаны обычным способом, отсканированы и заверены усиленной квалифицированной электронной подписью уполномоченного лица.

**3.** Для подписания файлов проектной документации, договоров и иных документов, связанных с исполнением договорных отношений, служебной корреспонденции усиленной квалифицированной электронной подписью необходима специализированная программа, сертифицированная в установленном законодательством Российской Федерации порядке (постановление Правительства РФ от 16.04.2012 № 313).

**4.** Допускается оформление информационно-удостоверяющего листа, содержащего сведения о лицах, осуществляющих разработку, проверку, согласование и утверждение электронного документа, дату и время последнего изменения документа. Информационно-удостоверяющий лист заверяется УКЭП лица, уполномоченного на представление документов на государственную экспертизу.

5. Форматы документов: pdf, rtf, doc, docx, xls, xlsx — для документов с текстовым содержанием, если иное не установлено; pdf, dwg, dwx, jpeg — для документов с графическим содержанием; xls, xlsx — для сводки затрат, сводного сметного расчёта стоимости строительства, объектных сметных расчётов (смет), сметных расчётов на отдельные виды затрат. *Справка: формат pdf представляется с обязательной возможностью копирования* 

*текста*

2

6. Сканирование бумажных носителей: - непосредственно с оригинала документа в масштабе 1:1 с разрешением 300 dpi; *Справка: не допускается сканирование с копий* - в чёрно-белом режиме при отсутствии в документе графических изображений; - в режиме полной цветопередачи при наличии в документе цветных графических изображений либо цветного текста; - в режиме «оттенки серого» при наличии в документе изображений, отличных от цветного изображения.

7. Структура электронного документа:

1. Папка-каталог «Проектная документация»;

2. Папка-каталог «Результаты инженерных изысканий»;

3. Папка-каталог «Исходно-разрешительная документация»;

4. Папка-каталог с перечнем и кратким содержанием изменений, внесённых в проектную документацию в соответствии с отрицательным заключением (при направлении документов на повторную государственную экспертизу). 5. Заявление о проведении государственной экспертизы.

## 5 ШАГОВ К ПОЛУЧЕНИЮ ЭЛЕКТРОННОЙ УСЛУГИ

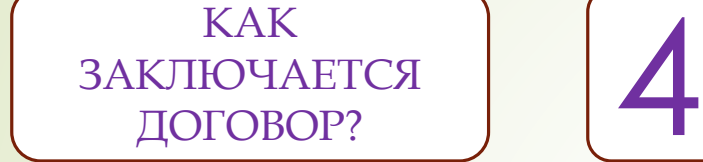

3

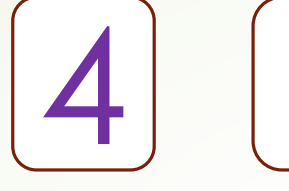

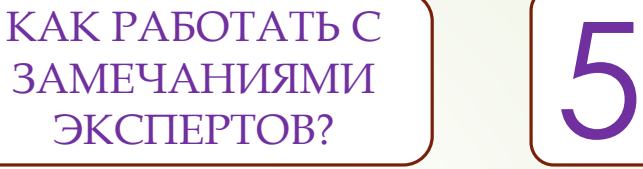

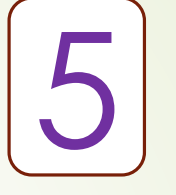

ПОЛУЧЕНИЕ ЭКСПЕРТНОГО ЗАКЛЮЧЕНИЯ

1. В личный кабинет заявителя направляется договор с приложением счета за проведение государственной экспертизы. Обратите внимание: договор, подписанный усиленной квалифицированной электронной подписью, не подлежит редактированию, иначе электронная подпись станет недействительной 2. Подпишите договор электронной цифровой подписью.

3. Проведение государственной экспертизы начинается после предоставления документов, подтверждающих внесение платы за проведение государственной экспертизы.

4. Срок проведения экспертизы составляет не более 60, или, в особых случаях, не более 45 дней с даты подтверждения платы.

Если эксперты Учреждения выявят недостатки в предоставленных документах, в личный кабинет заявителя поступят соответствующие замечания:

В таком случае, следует доработать документацию в соответствии с выставленными замечаниями и загрузить в личном кабинете:

В случае отсутствия замечаний эксперты Учреждения приступают к подготовке заключения государственной экспертизы, о чём в личный кабинет и на электронную почту заявителя поступит уведомление.

Заключение государственной экспертизы, заверенное усиленной квалифицированной электронной подписью, направляется в личный кабинет заявителя.